# Manual de Usuario Unidad Ejecutora Centralizada Sector Público

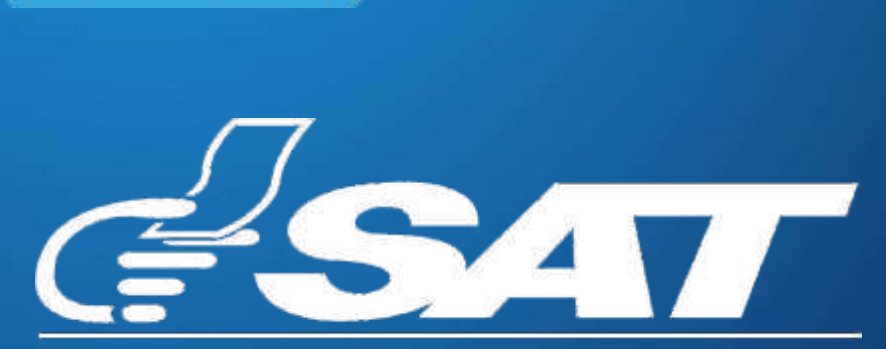

SUPERINTENDENCIA DE ADMINISTRACION TRIBUTARIA

Guatemala, marzo 2024

Contribuyendo por el país que todos queremos

# MANUAL DE USUARIO SISTEMA DE RETENCIONES WEB - ISR

El presente manual de usuario es para dar soporte a los agentes de retención del Impuesto Sobre la Renta, según lo establecido en el Decreto Número 10-2012 del Congreso de la República de Guatemala, Ley de Actualización Tributaria.

毛 **2. CONSULTA CONSTANCIAS DE RETENCIÓN**

# **3. DECLARACIÓN JURADA**

**1. MENÚ DE INGRESO**

1. Usuario 2. Contraseña

3. Retenciones WEB

4. Menú Retenciones WEB

1. Parámetros de búsqueda

3. Anulación o Descarga

2. Descarga de Constancia de Retención

4. Anexo de Retenciones efectuadas

- 1. Parámetros de búsqueda
- 2. Generar Declaración Jurada
- 3. Rectificación Declaración Jurada

### **4. CONSULTA DECLARACIÓN JURADA**

- 1. Parámetros de búsqueda
- 2. Cambio de estado en la Declaración Jurada
- 3. Anexo Facturas Especiales

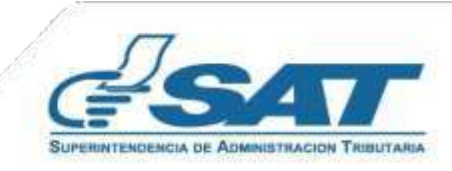

# **Sistema Retenciones Web - ISR**

Utilizando Factura Electrónica en Línea - FEL - como insumo principal para efectuar retenciones y generación de constancias de retención por acreditamiento de rentas por:

- **Opcional Simplificado**
- **Rentas de Capital**
- **Facturas Especiales**

# **1. Ingreso al Sistema**

Ingresa desde el Portal SAT en Agencia Virtual

# https://portal.sat.gob.gt/portal/

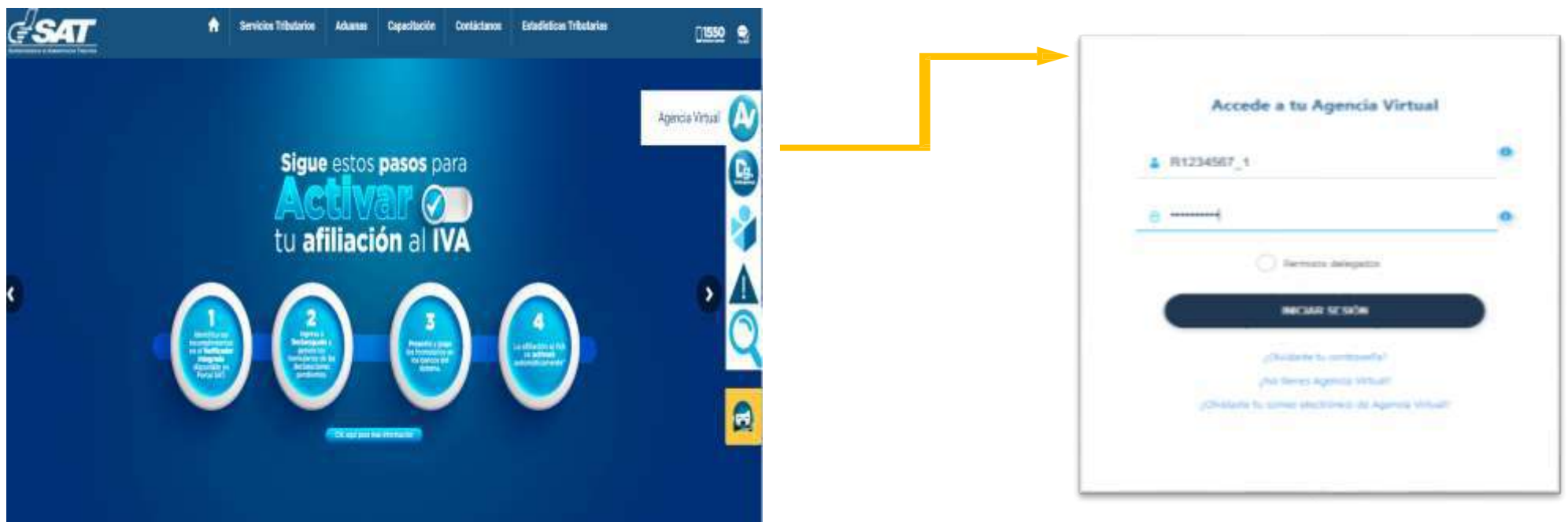

- **1.1 Usuario:** Debe ingresar en Agencia Virtual con RNIT\_código de estado.
- **1.2 Contraseña: :** Ingresa la contraseña establecida.

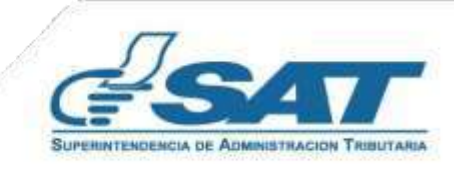

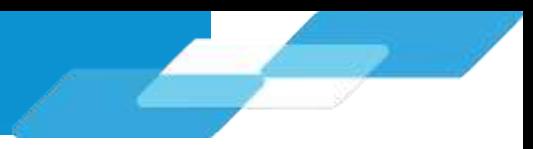

#### **1.3 Retenciones WEB:**

El agente retenedor deberá ingresar al menú de Agencia Virtual s y seleccionar la opción Retenciones Web

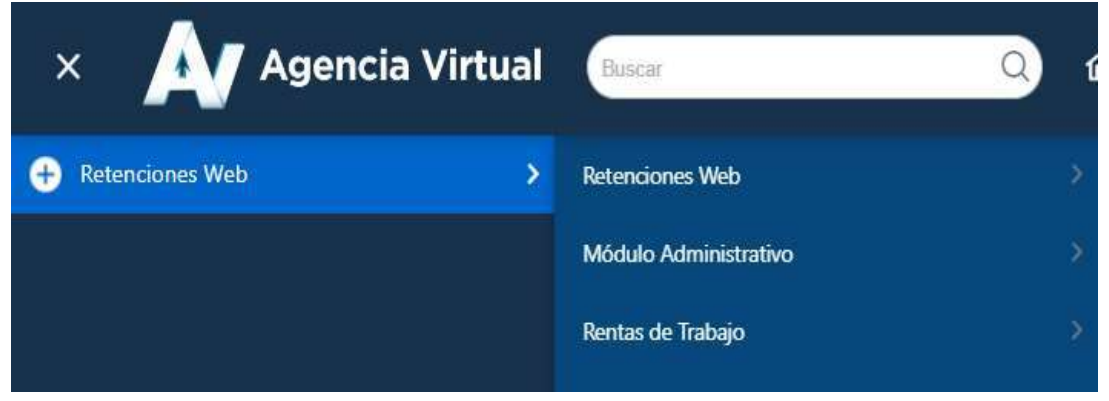

#### **1.4. Menú Retenciones Web:**

Se despliega el menú de opciones:

- 1. Consulta Constancias de Retención
- 2. Declaración Jurada
- 3. Consulta Declaración Jurada

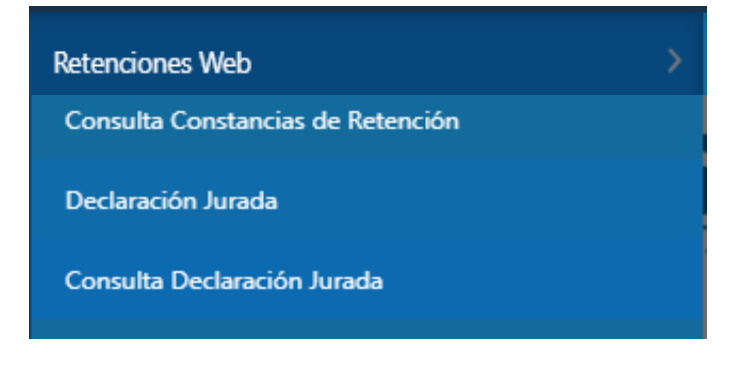

**NOTA:** Las unidades ejecutoras centralizadas del sector público emite las constancias de retenciones del ISR por medio del sistema SIGES.

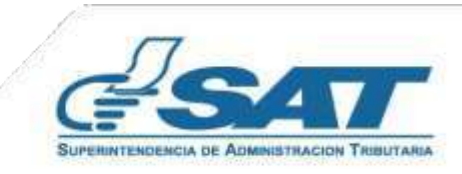

# **2. Consulta de Constancias de Retención**

El sistema identifica al Agente de Retención y muestra los parámetros de búsqueda las constancias que fueron generadas desde SIGES por cada unidad ejecutora las cuales las puede visualizar en esta pantalla.

# **2.1 Parámetros de búsqueda**

- **1. Retenciones que declara: ISR**
- **2. Período del:** se despliega el calendario para que seleccione la fecha inicial del período a consultar.
- **3. Período Al:** se despliega el calendario para que seleccione la fecha final del período a consultar.
- **4. Estado:**
	- Todos
	- Impresa
	- Anulada
	- Impresa / Asignada
	- Impresa / Pagada
- **5. Retenciones que Declara:**
	- Opcional Simplificado Sobre Ingresos
	- Rentas de Capital Inmobiliario
	- Rentas de Capital Mobiliario
- **6. Tipo Descarga Excel:**
	- Detallado

Para realizar la búsqueda de información de un contribuyente o número de constancia en específico, por favor ingrese la información en las casillas:

- **7. NIT Retenido**
- **8. Número de Constancia**
- **9. Buscar**

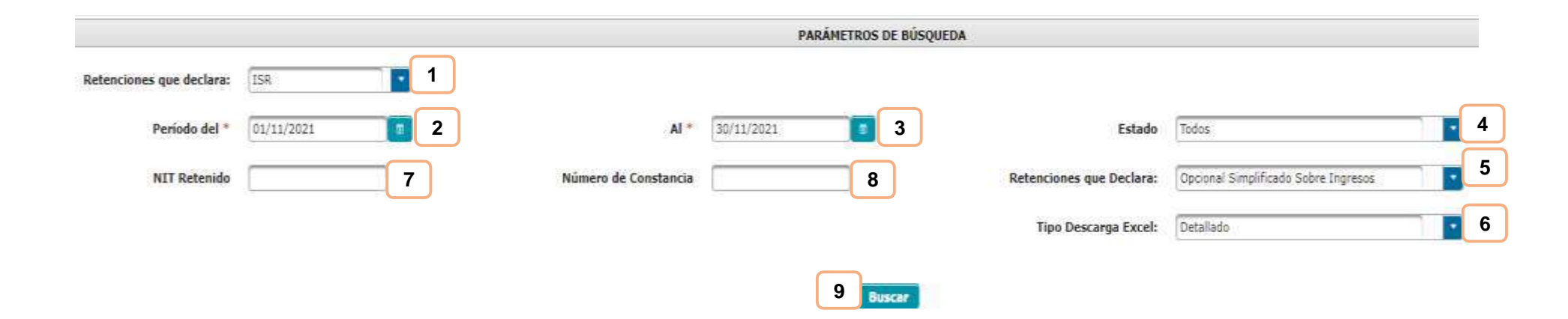

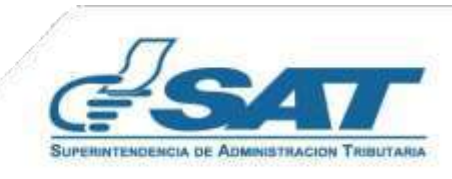

#### **2.2 Descarga de Constancia de Retención**

El sistema enviará una notificación a través del correo electrónico que se encuentre registrado en el Registro Tributario Unificado del Agente de Retención, en la que podrás realizar la descarga del Archivo ZIP, PDF o Excel. Si deseas registrar otro correo electrónico para que la recepción del reporte, podrás realizarlo seleccionando en el menú **Modulo Administrativo** y seguidamente selecciona **Registrar correo electrónico**.

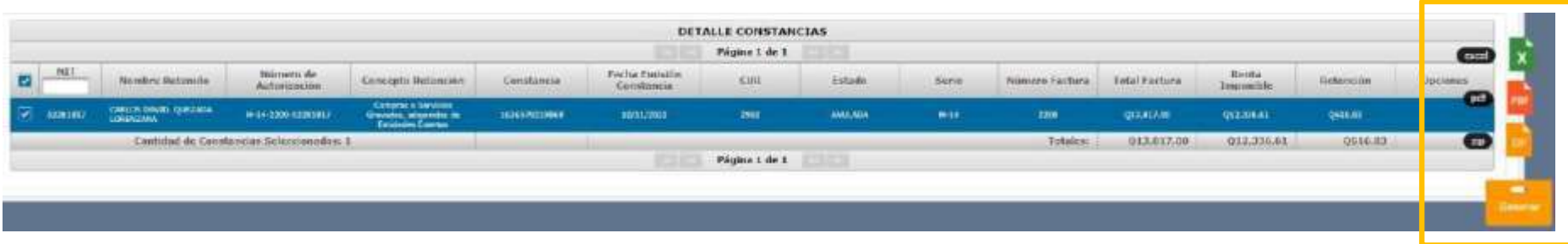

El sistema despliega una pantalla que muestra el detalle de las constancias emitidas en el período solicitado, selecciona el número de constancia que desea descargar en:

- $ZIP$
- **PDF**
- **Excel.**

Debes seleccionar el link, llena lo requerido por el Captcha, posterior clic en Descargar y obtendrá el archivo en el formato solicitado

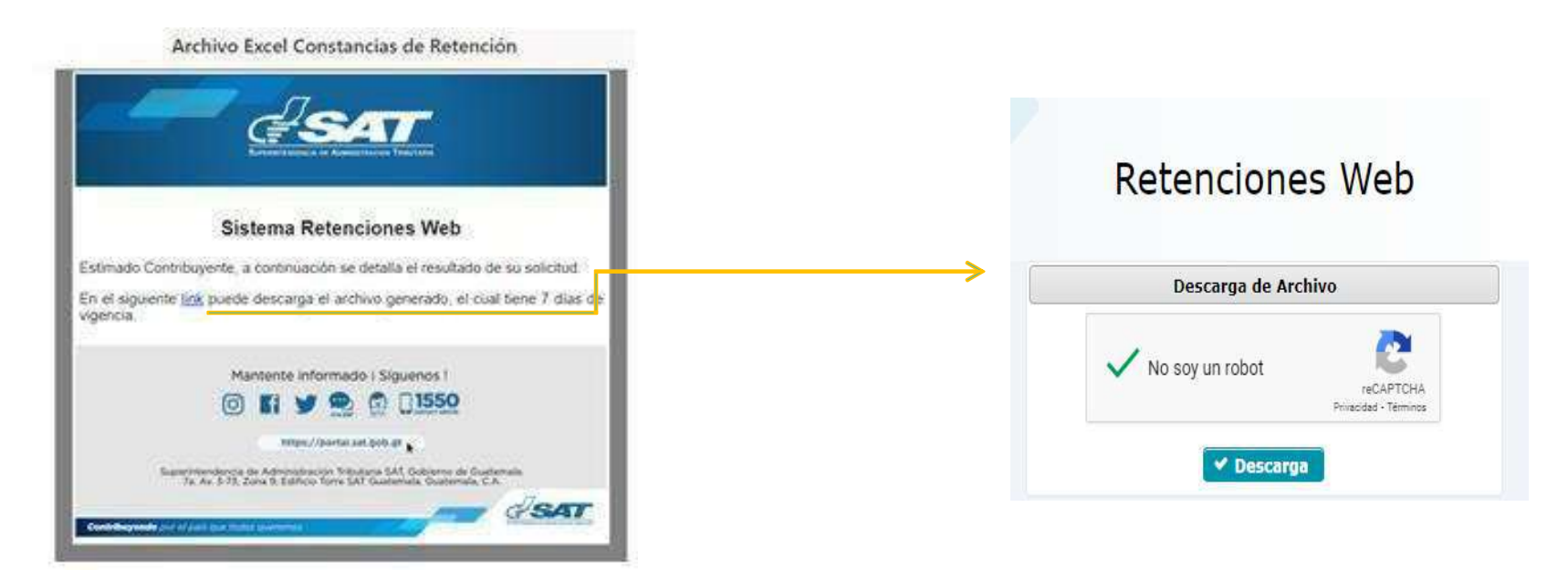

**NOTA:** El sistema tiene la facilidad de buscar los documentos de un contribuyente en específico, ingresando el NIT en la casilla

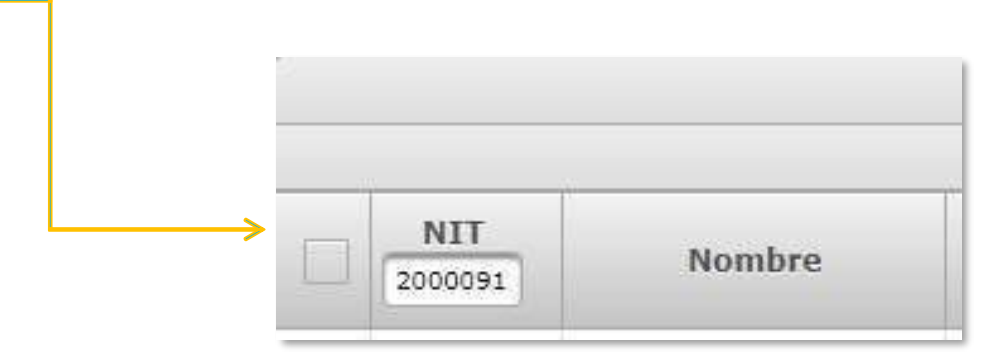

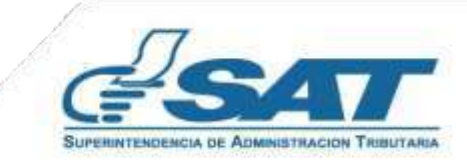

**Contribuyendo** por el país que todos queremos

# **2.3 Anulación o Descarga**

El sistema muestra la información detallada de las constancias de retención emitidas según los datos ingresados para la búsqueda y en la parte derecha muestra los botones de:

- **Anular:** desde esta opción de **Consulta de Constancias de Retención** puedes **anular** las constancias seleccionadas, al confirmar la operación, puedes dirigirte a las opciones de **Categoría de Renta** o **Emisión Constancias de Retención** para realizar el proceso nuevamente.
- **Descargar:** descarga la constancia seleccionada en archivo PDF

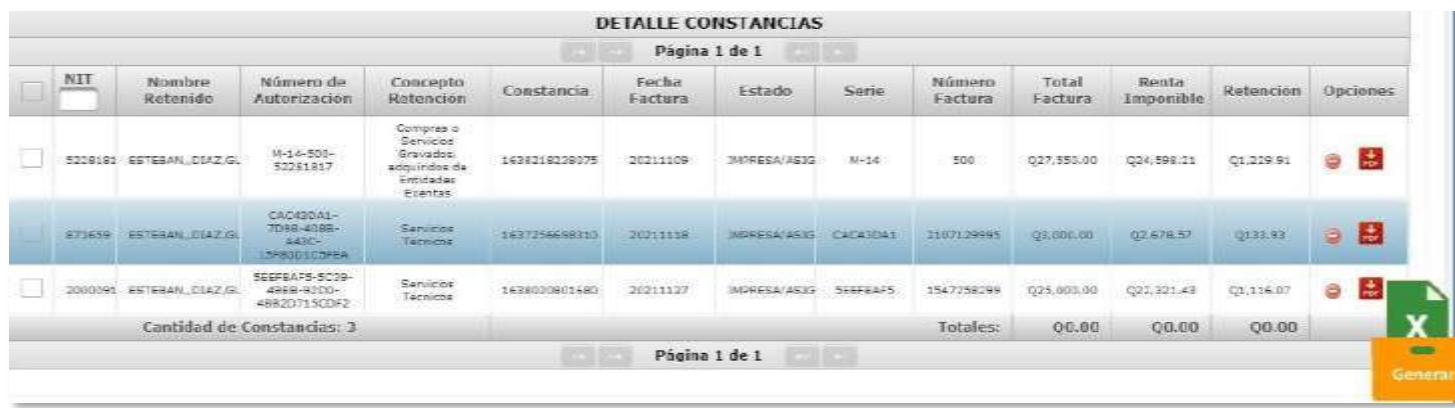

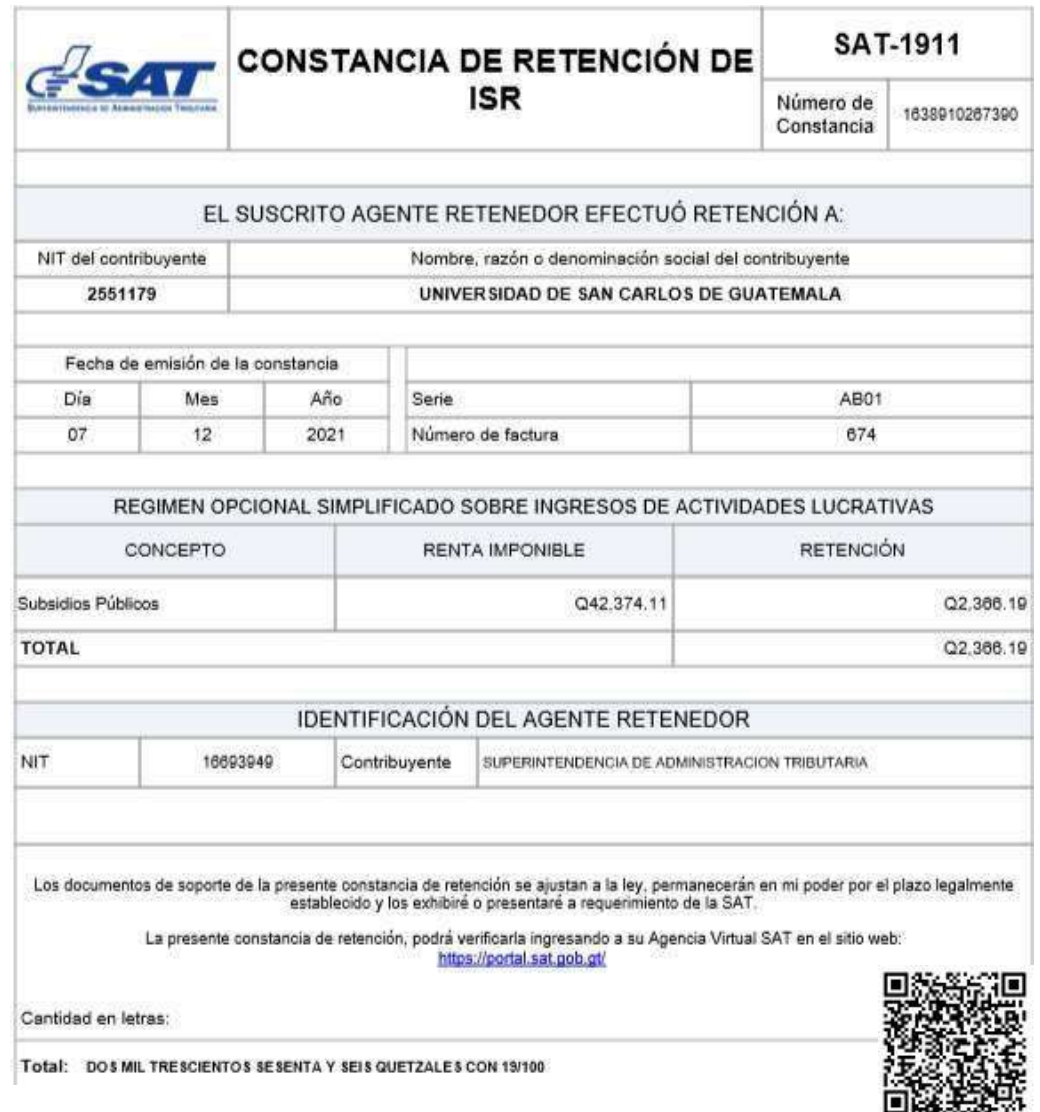

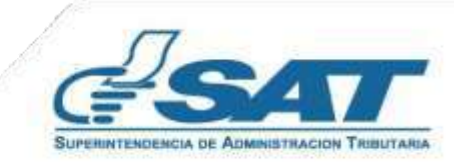

#### **2.4 Anexo de Retenciones efectuadas**

En cumplimiento a lo establecido en el Artículo 48 del Decreto Número 10-2012 del Congreso de la República de Guatemala, Ley de Actualización Tributaria, prescribe que debe acompañarse un anexo a la Declaración Jurada que indique los nombres y apellidos completos de cada uno de los contribuyentes residentes en el país o con establecimiento permanente, Número de Identificación Tributaria, el valor de lo efectivamente acreditado o pagado y el monto de la retención. Por lo anterior, en el menú **Consulta de Declaración Jurada**, al consultar la Declaración Jurada, podrás visualizar en la opción **Ver detalle** dicho anexo. Así mismo podrás verificar este detalle en el menú **Consulta constancias de retención** al generar el Reporte en Excel.

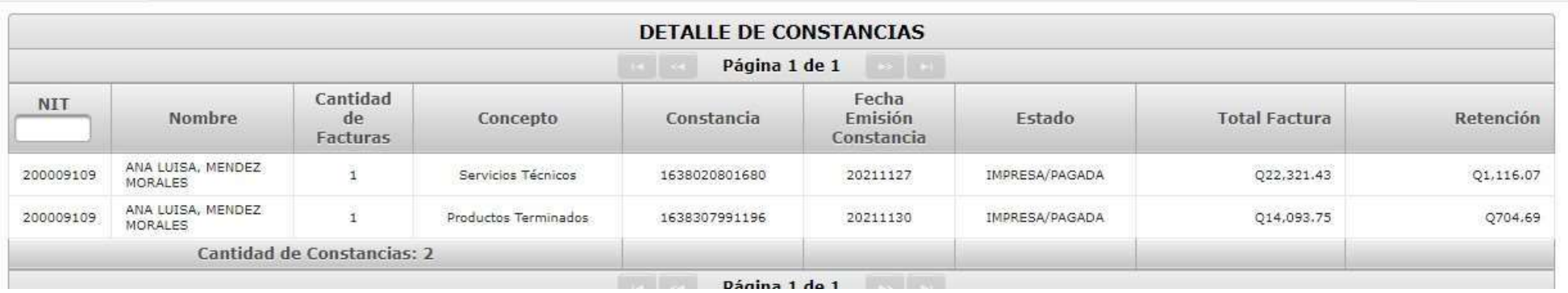

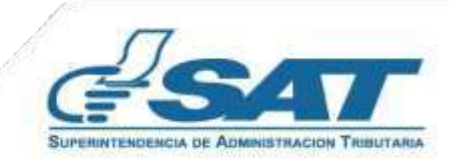

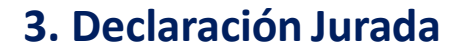

Al concluir con la asignación de la categoría de renta y la emisión de las constancias de retención de las facturas que correspondan, procederás a generar la Declaración Jurada del mes a seleccionar.

# **3.1 Parámetros de búsqueda**

- **1. Tipo de Retención: ISR**
- **2. Año:** selecciona el período a generar Declaración Jurada.
- **3. Mes:** selecciona el mes a generar Declaración Jurada
- **4. Clic en la opción:** Aceptar

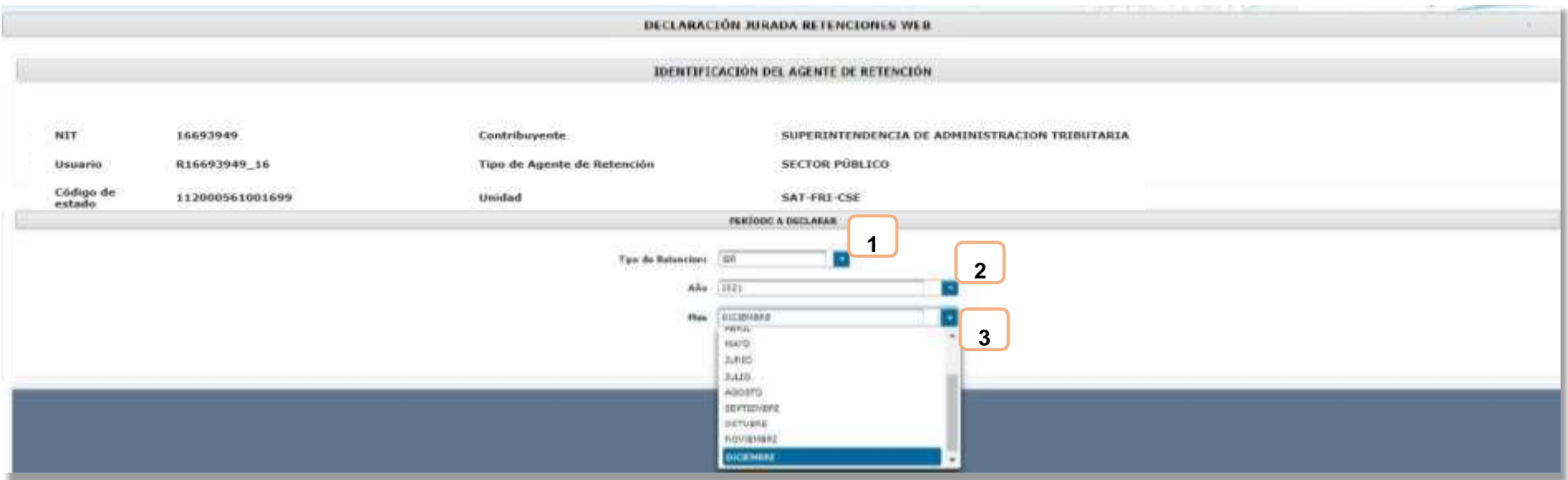

#### **3.2 Generar Declaración Jurada**

Si el período a consultar tiene datos registrados, el sistema mostrará el mensaje de confirmación y habilitará el botón Generar Declaración Jurada.

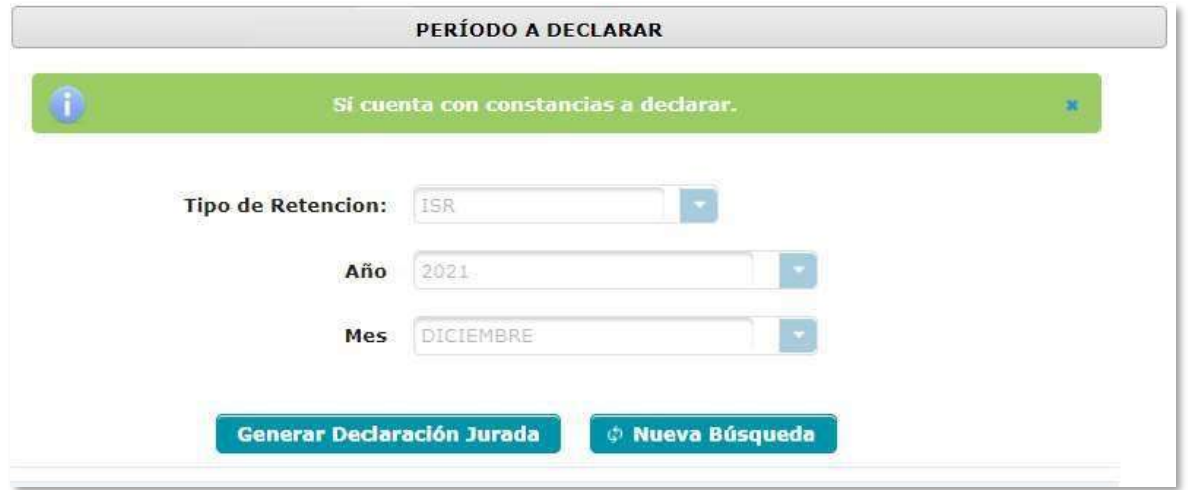

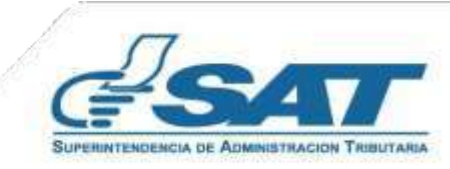

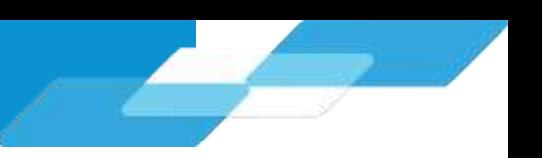

SUPERINTENDENCIA DE ADMINISTRACION TRIBUTARIA

Posterior a seleccionar Generar Declaración Jurada, el sistema muestra en la parte inferior un Captcha ingresa los caracteres solicitados y presiona continuar.

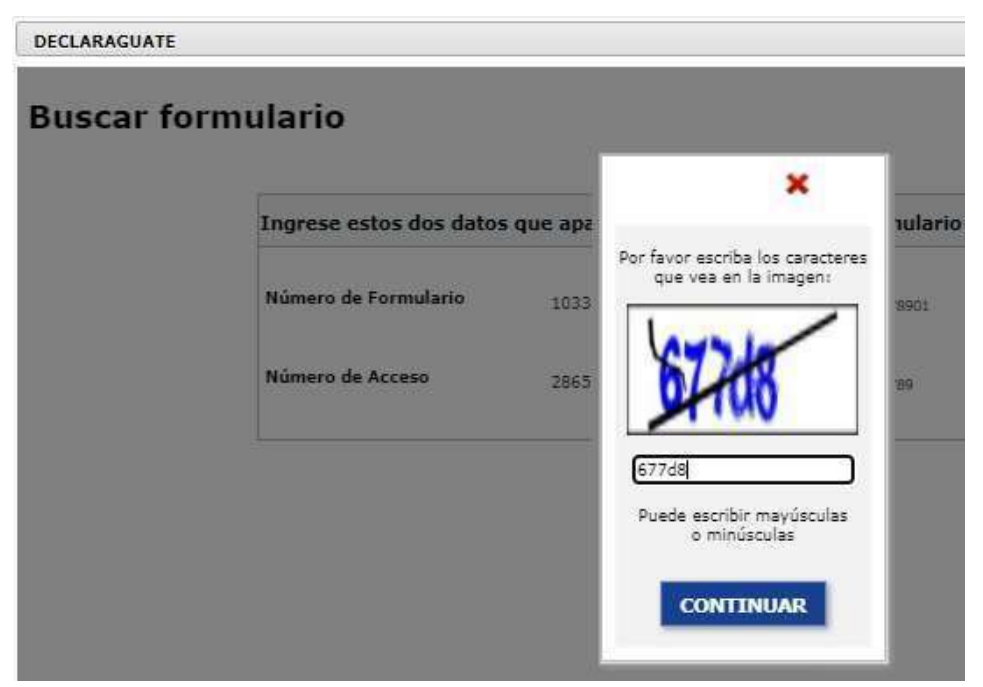

Se muestra el Número de Formulario SAT–1331, si los datos consignados son correctos puede imprimir la Boleta SAT 2000 y presentarla en cualquier banco del sistema.

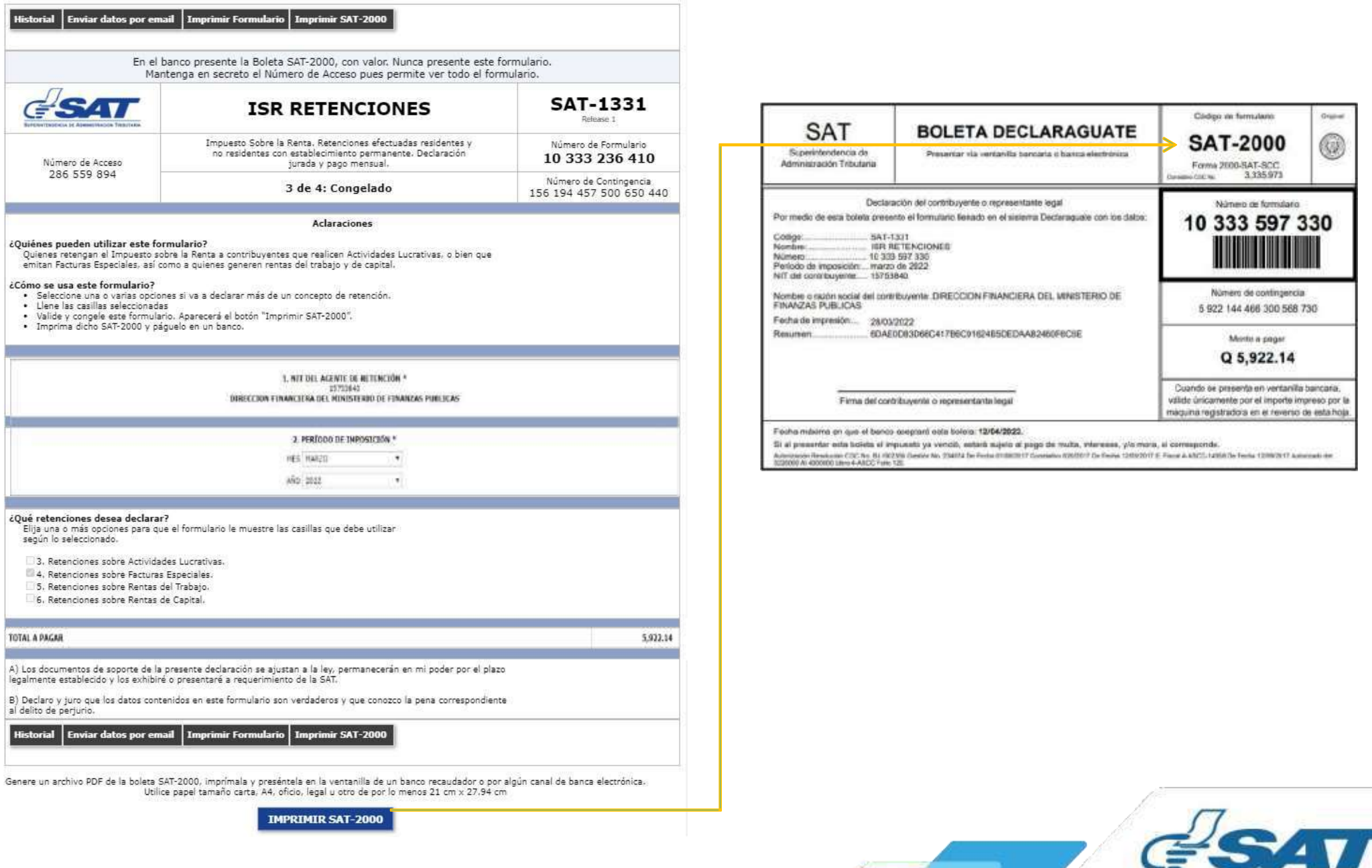

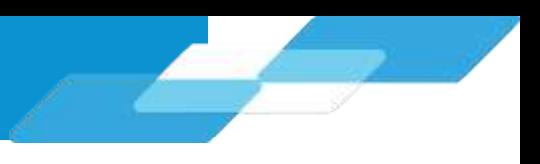

# **3.3 Rectificación Declaración Jurada**

La rectificación es aplicable a un formulario en estado pagado, cuando se realizan los siguientes cambios:

- Creación de nuevas constancias Opción Emisión Constancia de Retención
- Anulación de constancias de retención Opción Consulta Constancias de Retención

Al realizar esta operación, el sistema muestra los siguientes mensajes:

- Existe una declaración en Estado Pagado Existen constancias disponibles
- En la parte inferior con un Captcha muestra el último formulario generado
- Habilita la opción: **Rectificar Declaración Jurada**

Si rectifica una declaración, el sistema generará un nuevo formulario SAT – 1331 en estado congelado con la multa por rectificación incluida. Realiza nuevamente la impresión de la boleta SAT – 2000 y la presenta a cualquier banco del sistema.

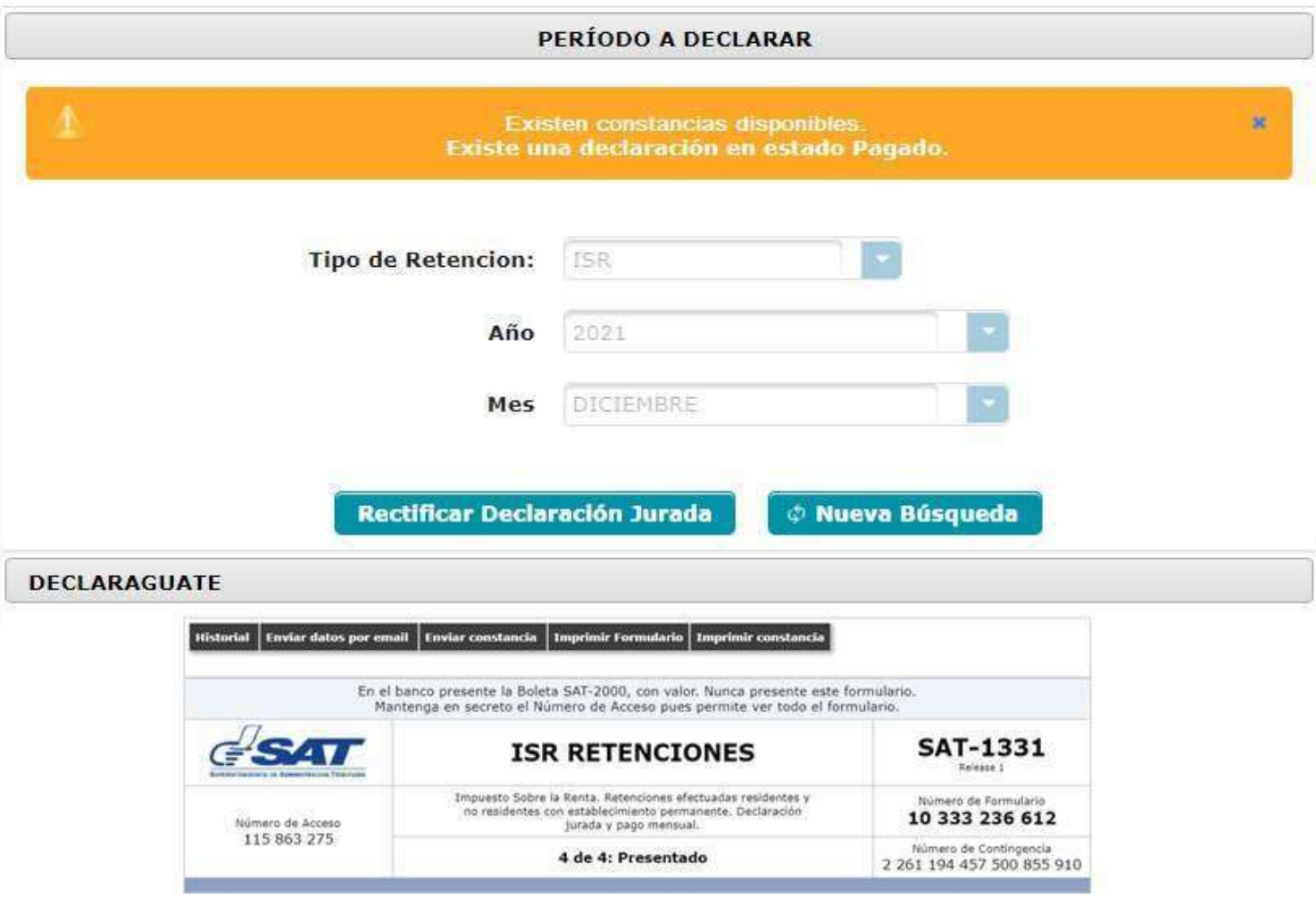

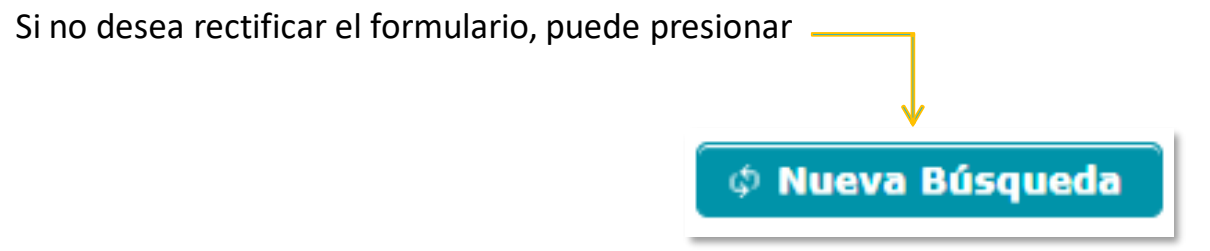

**NOTA**: en relación a la rectificación de alguna Declaración Jurada generada por una unidad ejecutora comunicarse con el Ministerio de Finanzas Públicas.

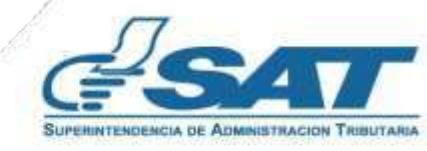

# **4. Consulta Declaración Jurada**

El sistema identifica al Agente de Retención y muestra los parámetros de búsqueda de las declaraciones juradas presentadas.

#### **4.1 Parámetros de búsqueda**

- **1. Tipo de Retención: ISR**
- **2. Año:** selecciona el período a consultar.
- **3. Mes:** selecciona el mes a consultar.
- **4. Estado:**
	- Pendiente de pago
	- Pagada

**Clic en la opción:** Aceptar

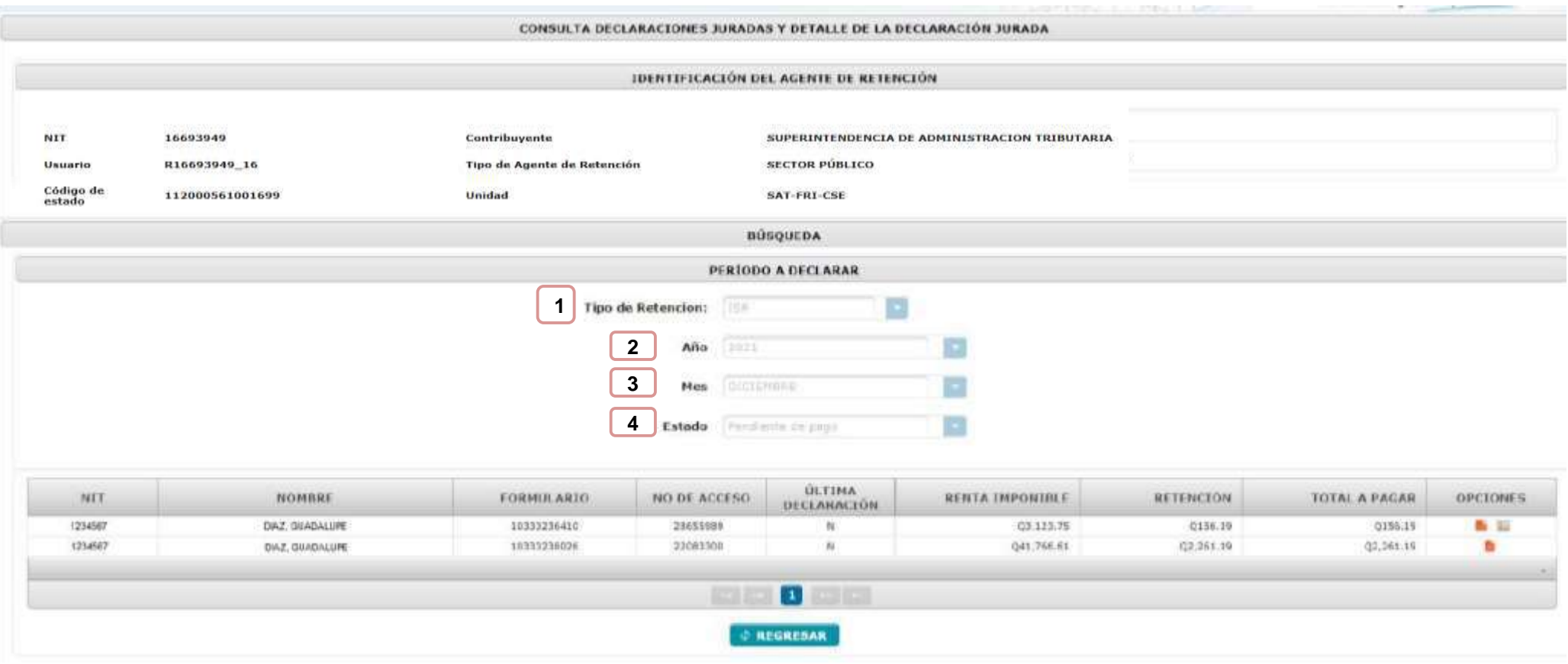

El sistema muestra el resultado de la búsqueda con la información de los formularios del mes seleccionado y muestra dos opciones:

- **Ver formulario PDF:** muestra en la pantalla el formulario presentado.
- **Ver Detalle:** muestra el detalle de las constancias y de facturas especiales asociadas a la Declaración Jurada.

Si existen rectificaciones aparecen cada una de ellas con las opciones de visualización del formulario que se encuentra vigente.

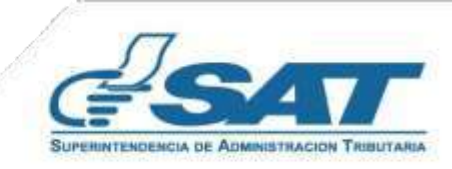

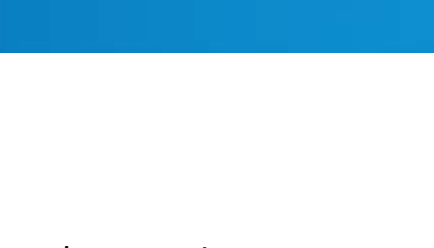

# **4.2 Cambio de Estado de la Declaración Jurada**

Al realizar el pago de la Declaración Jurada, puede demorar algunos minutos en actualizar el estado de las constancias en el sistema Retenciones WEB, por lo que podrás realizar lo siguiente:

**1.** Ingresa al menú **Declaración Jurada**, selecciona el mes y año de la Declaración Jurada que has pagado y dar clic en Aceptar. El sistema realizará la actualización de los registros y cambiará el estado de la constancia de retención de Impresa/asignada a Impresa/pagada. Puedes verificar este extremo en la pantalla de **Consulta Constancias de Retención**.

**2.** Esta acción también te permitirá visualizar en la opción del menú **Consulta Declaraciones Juradas,** al consultar el mes y año a verificar, podrás verificar en el detalle de constancias con estado Impresa/pagada, asociadas a la Declaración Jurada pagada.

Lo anterior permitirá que el sujeto de retención pueda consultar y visualizar sus constancias de retención recibidas

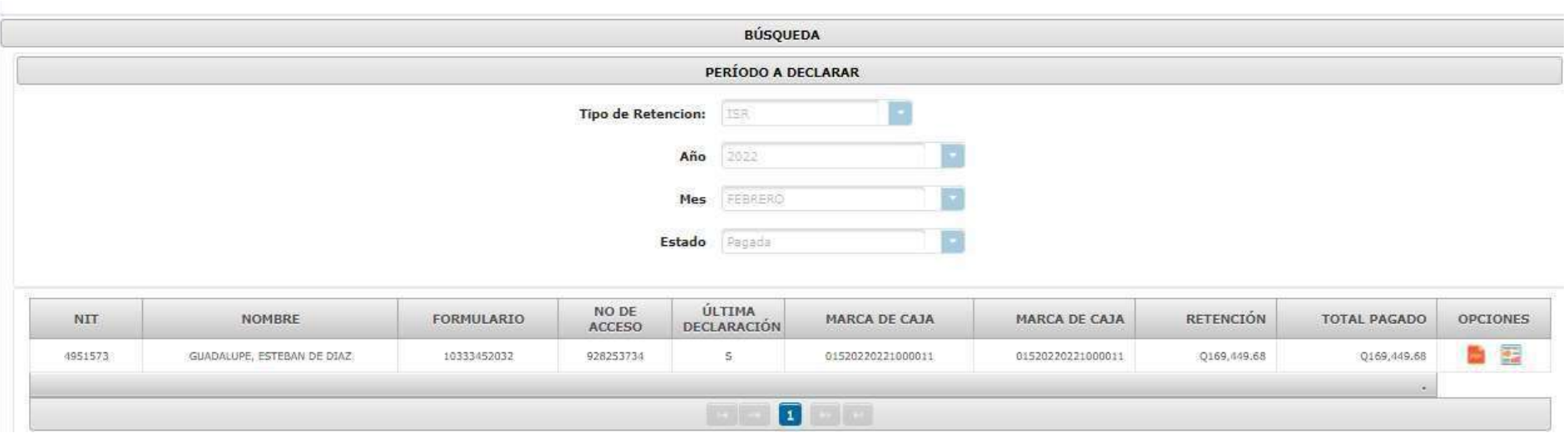

# **4.3 Anexo Facturas Especiales**

En el Artículo 15 del Decreto Número 10-2012 del Congreso de la República de Guatemala, Ley de Actualización Tributaria, prescribe que debe acompañar a la Declaración Jurada, un anexo en el cual se especifique el nombre y apellido completos, domicilio fiscal y Número de Identificación Tributaria o número de identificación personal de cada una de las personas a las que le emitió la factura especial, el concepto de la misma, la renta acreditada o pagada y el monto de la retención, la cual se encuentra en el detalle de la Declaración Jurada, Detalle de Facturas Especiales.

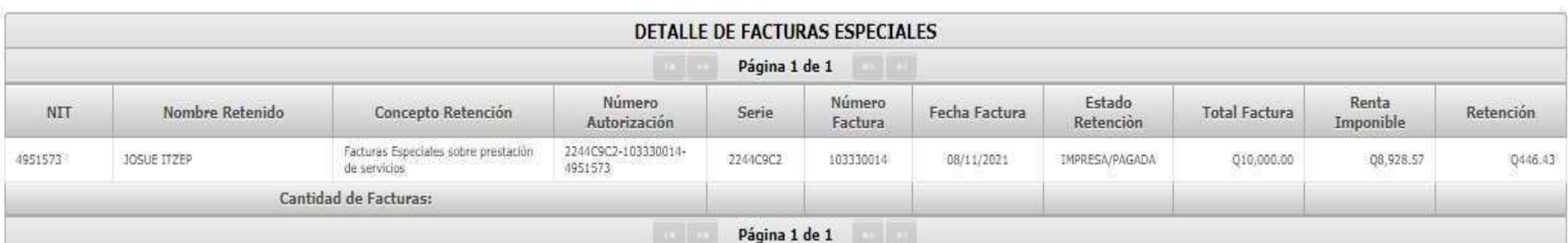

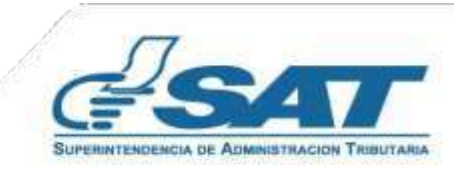

Manual de Usuario Unidad Ejecutora Centralizada Sector Público

Guatemala, marzo 2024

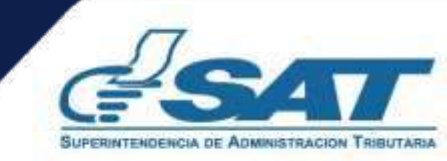

**Contribuyendo** por el país que todos queremos

<u>ta p</u>